# Allowing students to edit PDF in google assignment (using Kami)

By: Amy McKearney

Bachelor of Science in Computer Science

In Education since 2015

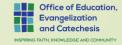

#### Creating PDF from workbook with SmartPhone

#### From Android Phone:

- 1. Download Google Drive App
- 2. Open the Google Drive app Google Drive.
- 3. In the bottom right, tap Add Add.
- 4. Tap Scan Scan.
- 5. Take a photo of the document you'd like to scan.
- 6. Adjust scan area: Tap Crop Crop.
- 7. Take photo again: Tap Re-scan current page Refresh.
- 8. Scan another page: Tap Add Add.
- 9. To save the finished document, tap Done Done.

#### From iPhone

- 1. Open a new or existing note (from NOTES APP)
- 2. Tap the camera icon and tap Scan Documents
- 3. Place your document in the camera's view
- 4. You can use the auto-capture option by bringing your doc into the viewfinder or use the shutter button or one of the volume buttons to capture the scan
- 5. If needed, adjust the corners of the scan by dragging, then tap Keep Scan
- 6. You can scan more pages if needed, tap Save in the bottom right corner when you're all done

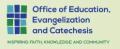

### Installing the Kami Extension for Teacher

#### Step 1: For Teacher

- 1. Open Chrome Browser
- 2. Goto <u>kami.app/extension</u>
- 3. Click Add to Chrome

Step 2: Login or Sign Up

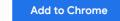

- 1. Open the Kami app by going to https://web.kamiapp.com
- 2. Sign in using your school's Google account using the with Google button.
- 3. Signing up? Select K12 School, then Teacher as your role. Complete the rest of the signup flow, then click Finish. Kami is now set up on your device.

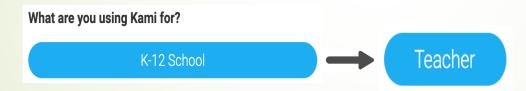

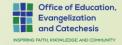

### Installing the Kami Extension for Student

#### Step 1: Student

- 1. Open Chrome Browser
- 2. Goto <u>kami.app/extension</u>
- 3. Click Add to Chrome

Add to Chrome

**Note:** You can push the Kami extension to chromebooks, using Google Admin, Device Management, Chrome Management. Students will still have to complete step 2.

#### Step 2: Complete Sign Up

- 1. Go to teacher assignment with PDF
- 2. Click on PDF under classwork, and select Open with Kami
- 3. You will be prompted to access your google drive, select Allow.
- 4. You will be prompted to complete setup, Select K12 School, then Student as your role. Setup is complete click Finish. Kami is now set up on your device.

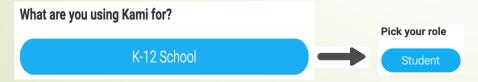

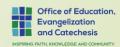

### Creating Kami Assignment - Teacher

Creating a Kami Assignment is similar to creating a normal Classroom assignment. Fill in all the fields required.

- 1. Go to your google classroom
- 2. Select Classwork
- 3. Select Create, Kami Assignment

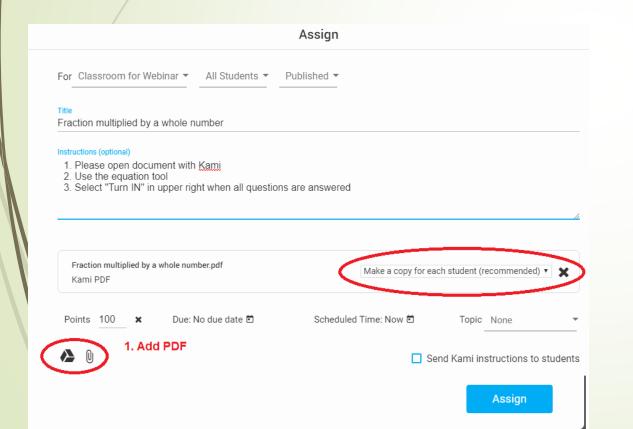

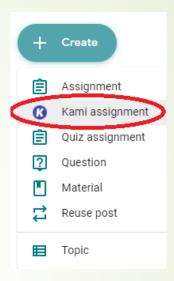

- 4. Add Assignment Title
- 5. Add Instructions
- 6. Click Google Drive Icon or Paperclip to upload PDF
- 7. Make sure it will "Make a copy for each student.
- 8. Click Assign

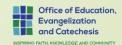

### Using Kami for your assignment

- 1. Go to your google classroom
- 2. Select Classwork
- 3. Select Assignment
- 4. Click on PDF, select Open with Kami Kopen with Kami

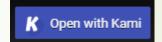

- 5. Use Kami Tools to complete assignment
- 6. Click Turn in

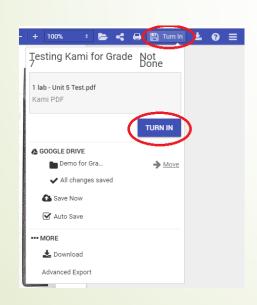

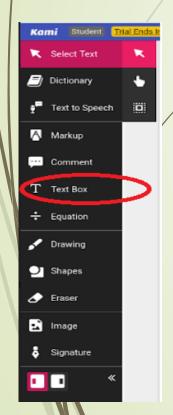

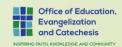

### Description of Toolbar in Kami

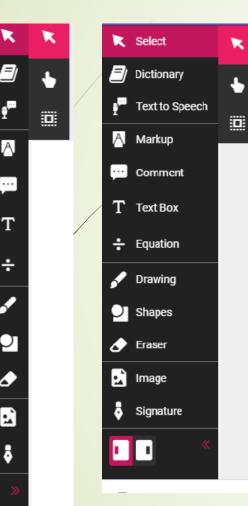

- Select Select an object to interact with.
- Dictionary Allows you to define any word.
- Text to Speech Allows you to talk and text is placed in textbox.
- Markup Allows you to highlight, underline, or strike through words.
- Comment Create a comment.
- Textbox Add text to the PDF.
- Equation Add a math equation to the file.
- Drawing Allows student to draw
- Shapes Add a shape to the document
- Eraser Delete any of the objects
- Image Add an image.
- Signature Digitally sign the document.
- Tool bar position, and collapse or expand toolbar.

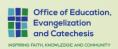

## Grading Assignment using Kami

- 1. Go to your google classroom
- 2. Select Classwork
- 3. Select Assignment
- 4. Select students file
- 5. Check off "Grade with Kami"
- 6. Enter Grade
- 7. Select Return

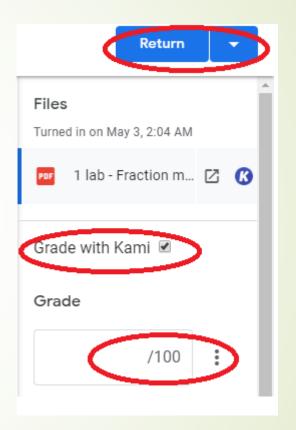

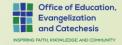

## Split and Merge Document

This feature allows break up or merge a PDF.

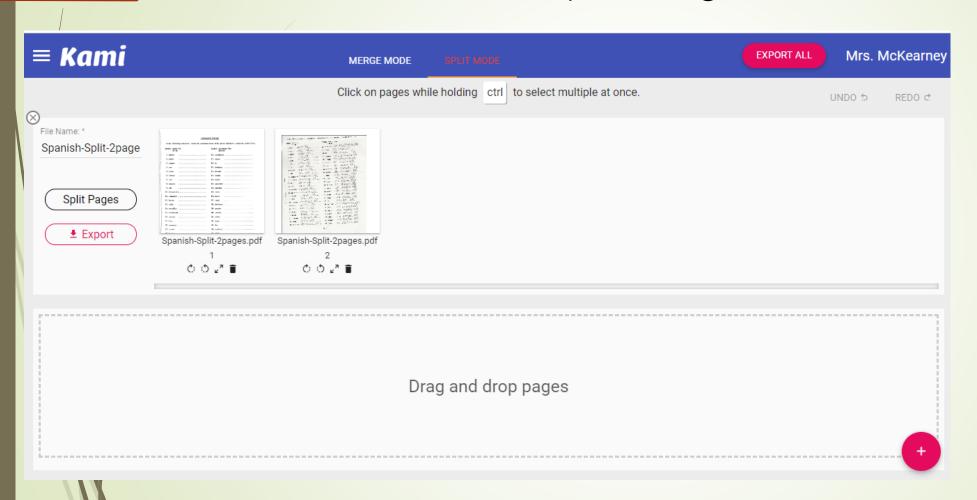

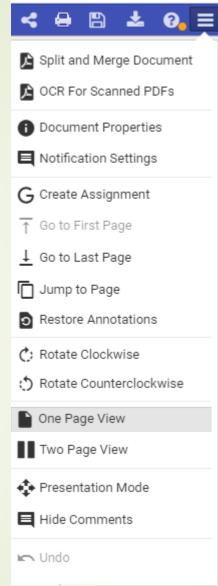

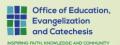

### OCR for Scanned PDFs

Scans PDF for text.

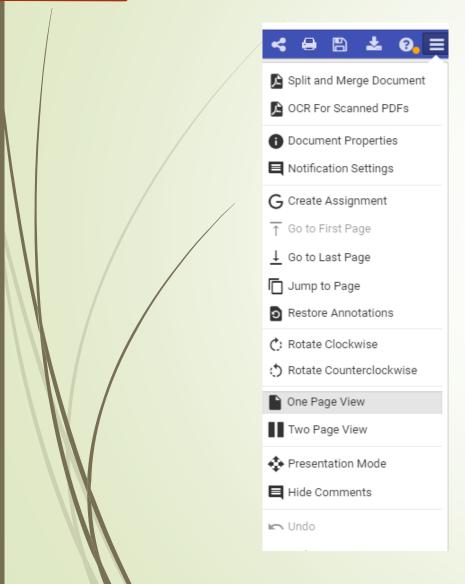

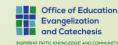

### Free Version Vs. Full Version (Free Trial until June 2020)

Kami is the #1 PDF extension and app across Google Marketplaces with almost 9 million users. Over 14,000 K-12 schools across the US use Kami everyday! Teachers tell us they save 4-6 hours a week by using Kami to replace printed worksheets (an extra hour every day to spend with their students!) and schools tell us they save an average of \$30.00 per student per year in printing costs by sharing worksheets digitally instead of printing.

#### Here is the full list of all the things Kami can do

#### **FREE Version**

Viewing PDF Documents

Document sharing, and real-time annotation collaboration for classes and teams

Add Text

Highlight Text

Underline and Strikethrough Text

Freehand Drawing

**Draw Shapes** 

Works Offline

Google Drive Integration

No Ads!

#### Full Version (Free Trial Until June 2020

Rich Text

Text-to-Speech

Add blank pages

Google Classroom Integration

Schoology Integration

**Canvas Integration** 

Dictionary - online lookup word definitions

**Equation Editor** 

Voice Annotation

Video Annotation

Split and Merge documents

OCR Text Detection for Scanned Files and Images

Viewing Presentation Slides, and Images

Signing Tool

Insert/Overlay Image

Speech to Text

**Management Panel** 

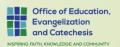

## To get your FREE Trial Until June 2020

1. Send Maxine an Email with your name, contact information, school, Domain, and that your school is part of the Archdiocese of Hartford.

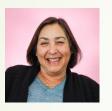

Maxine Kalnitz
Account Executive at Kami
Email maxine@kamiapp.com

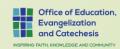

# Thank you....

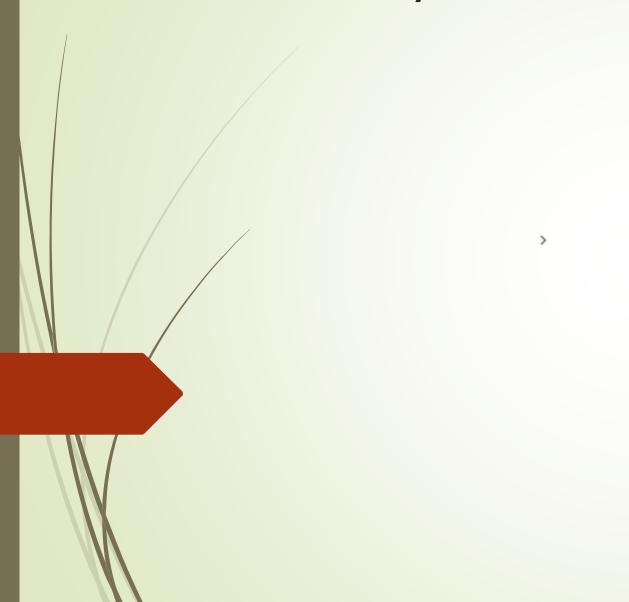

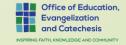